Aulas passadas:

[ACF II - Code.org - coursef-2019\\_stage\\_1.pdf](https://drive.google.com/file/d/1nAZtmtWxsRo3lIyOS8MYbfxzuhQcBrdF/view?usp=sharing) [ACF II - Code.org - coursef-2019\\_stage\\_2.pdf](https://drive.google.com/file/d/1nVxI3KoICm3VPGOOAVYIu69Pp_jMVFCm/view?usp=sharing) [ACF II - Code.org - coursef-2019\\_stage\\_3.pdf](https://drive.google.com/file/d/1reEQItBru2fuHo2jrxpzkY9ciJYmdjAg/view?usp=sharing)

ATENÇÃO:

- 1) Utilize os [Cartões de Login para Robótica ACF II.pdf](https://drive.google.com/file/d/1AztJakXJH9HVhyBztBrWktmZ3kKbPaIU/view?usp=sharing) para ingressar na plataforma CODE.org e para salvar seu progresso.
- 2) Certifique-se que o nome aparece conforme a figura abaixo.

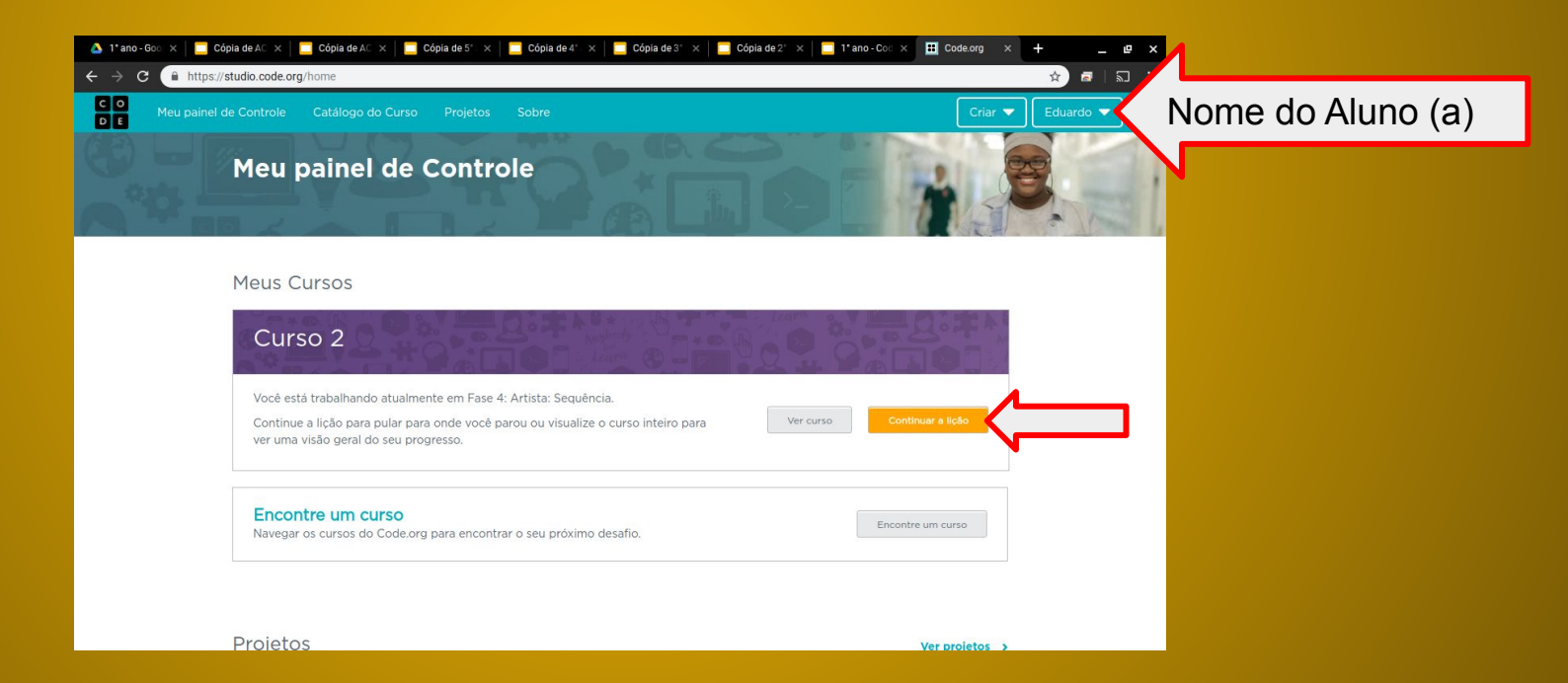

#### Objetivo: Completar da fase 1(vídeo) até a fase 11.

[https://studio.code.org/s/coursef-2019/stage/4/puzzle/1?section\\_id=2830758](https://studio.code.org/s/coursef-2019/stage/4/puzzle/1?section_id=2830758)

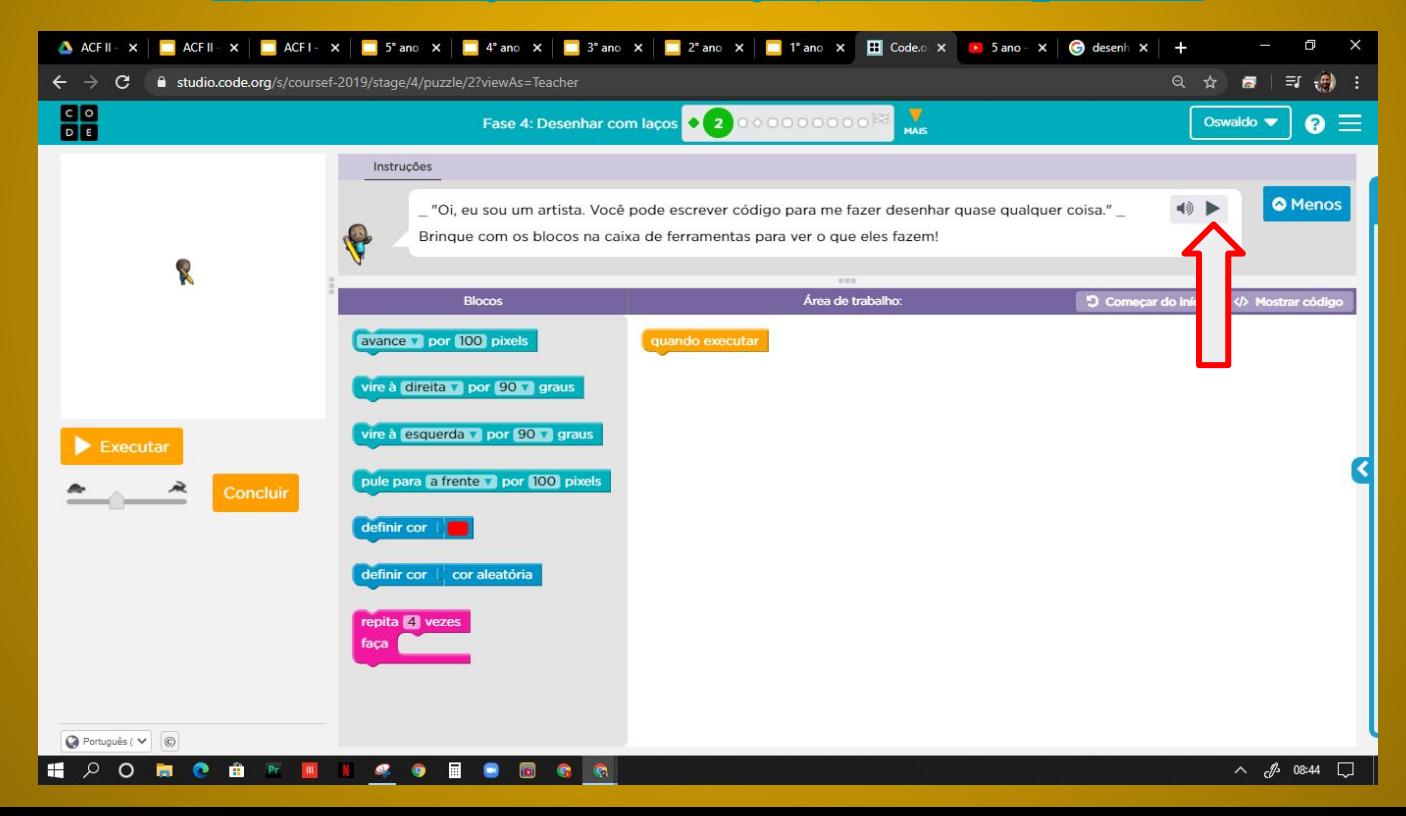

#### Minha resposta como exemplo da fase 2

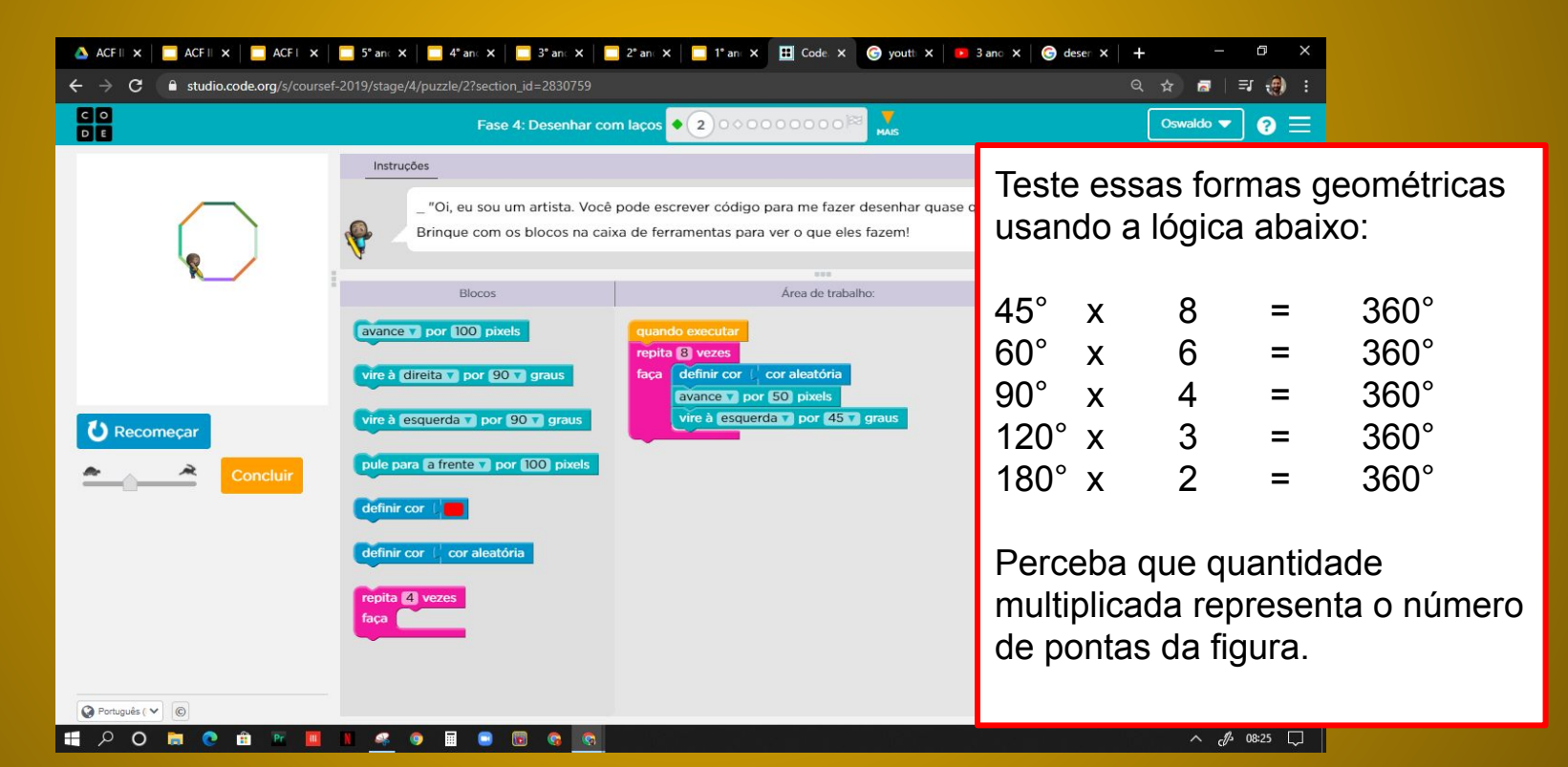

Após concluir o desenho, é possível passar do computador para o telefone ou tablet usando o código de barras.

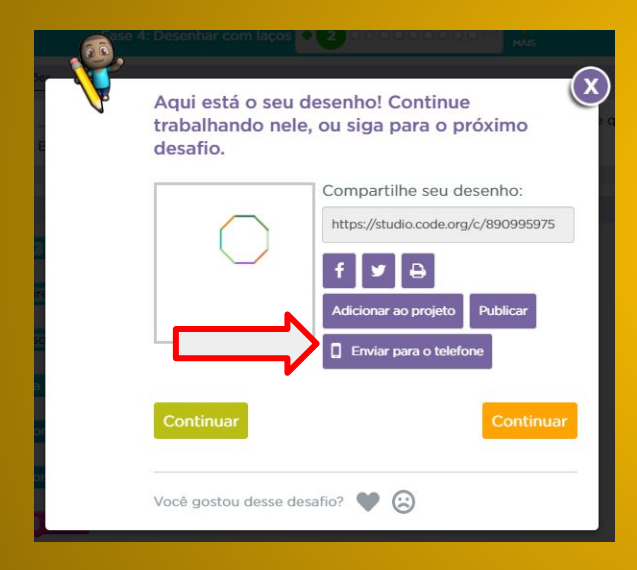

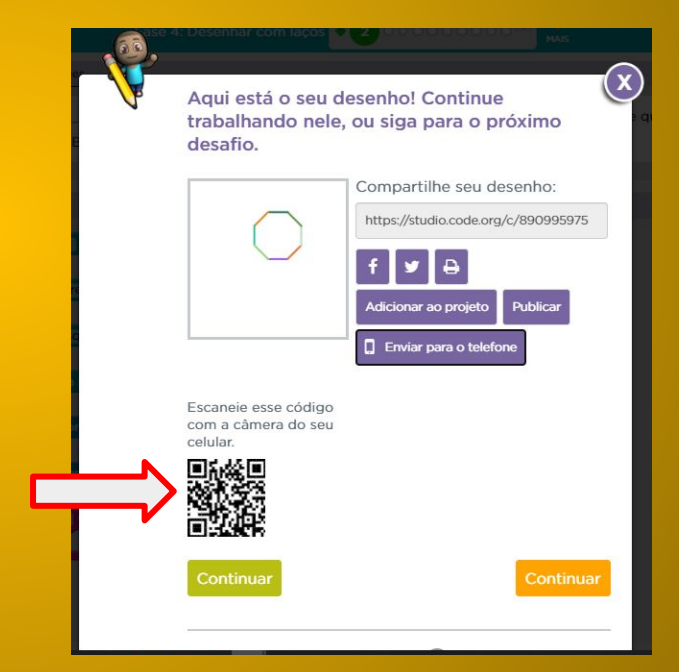

#### <https://www.youtube.com/watch?v=qwDkjyN5btA>

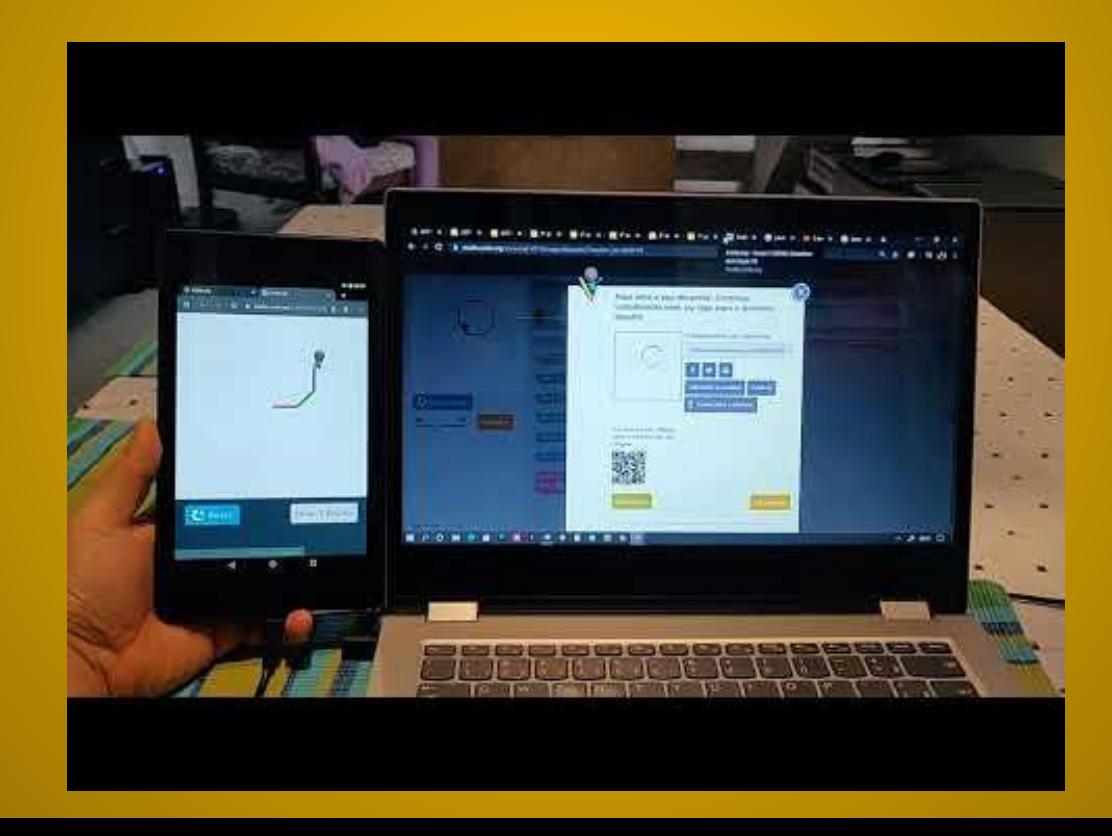

### Evolução dos alunos (as) em 16/06/2020

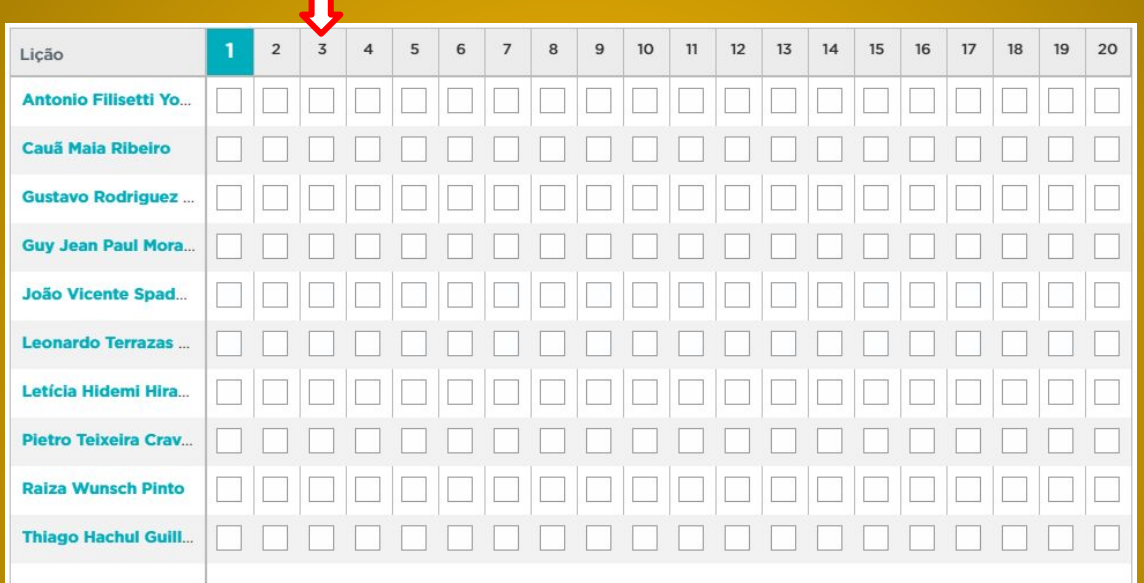